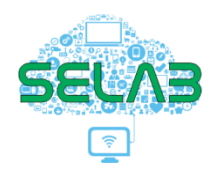

## **Tutorial para fazer transmissão ao vivo pelo Youtube**

## **1. Ative a transmissão ao vivo**

Para fazer uma transmissão ao vivo, você precisa ter seu canal ativo no Youtube. Para efetuar este processo acesse a plataforma pelo endereço:<https://www.youtube.com/> faça o login utilizando a conta que deseja fazer a transmissão e siga os passos abaixo:

- 1. Acesse o YouTube, faça o login utilizando a conta que deseja transmitir;
- 2. No canto superior direito, clique em Criar **(2)** "Transmitir ao vivo";
- 3. Se você ainda não verificou sua conta, siga as instruções para realizar o processo de verificação da conta;
- 4. A ativação da sua primeira transmissão ao vivo pode demorar até 24 horas. Depois da ativação, você poderá começar a transmitir ao vivo instantaneamente.

Após a ativação esta será a tela de visualização da transmissão ao vivo e já é possível programar a transmissão ou iniciar imediatamente.

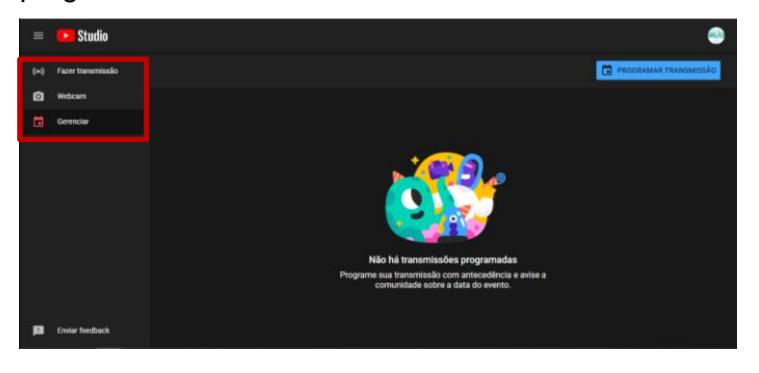

Atente para área destacada em vermelho:

## **2. Fazer transmissão**

É quando conectamos um software de streaming para transmitir ao vivo, no caso o OBS que iremos abordar logo adiante neste manual e a tela exibida será a seguinte:

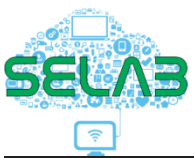

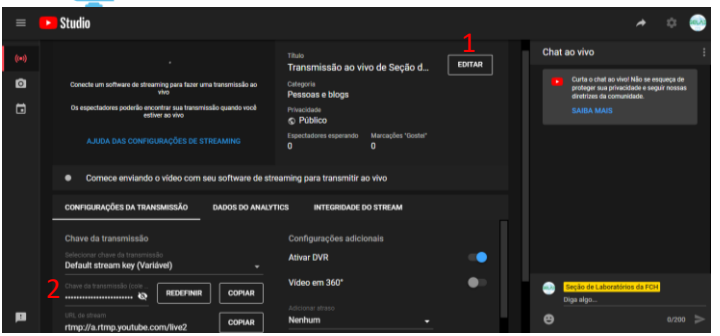

Nesta tela permite configurar a transmissão e é preciso atentar para 2 itens importantes.

1 – Editar: Neste espaço é onde colocamos as informações da transmissão, como título e configurações básicas e também é possível inserir uma arte para ficar visível antes da transmissão iniciar.

2 – Chave de transmissão: Esta chave é o que vai possibilitar o OBS conectar ao Youtube e fazer a transmissão, ela deverá ser copiada, toda transmissão, dependendo da configuração, e colada no OBS, como mostraremos a seguir.

#### **2.1 Webcam**

É para uma transmissão instantânea e sem pré-configurações, entrando com os parâmetros solicitados é iniciado a transferência do vídeo de sua webcam diretamente para plataforma.

#### **2.2 Gerenciar**

Neste espaço ficam listadas as transmissões programadas e é possível rever as configurações ou até editar as mesmas. Além do gerenciamento das transmissões programas neste espaço é possível visualizar as estatísticas durante uma transmissão.

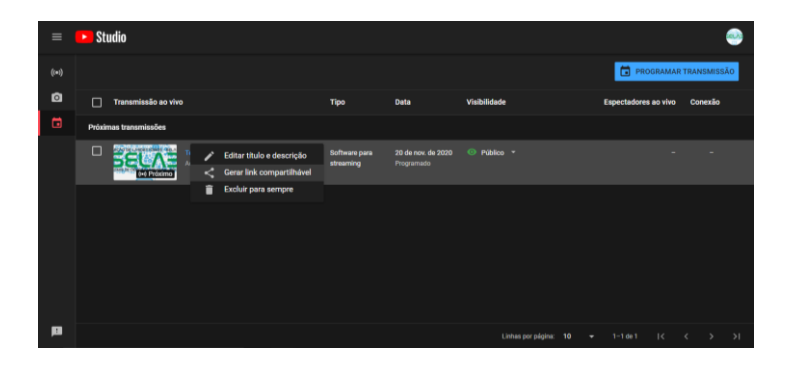

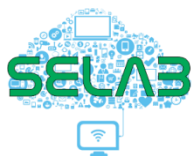

Vamos destacar pontos que julgamos ser essenciais para uma transmissão:

- Com mouse sobre os 3 pontos, aparecerá o texto opções, com um clique surgirá o menu apresentado e ao clicar em , automaticamente o link da transmissão será copiado para área de transferência e poderá ser compartilhado com o público.

Clicando sobre a miniatura da transmissão abrirá tela semelhante a exibida no item "**Fazer transmissão",** porém nesta aparecerá dois elementos novos, como explicaremos logo após a imagem:

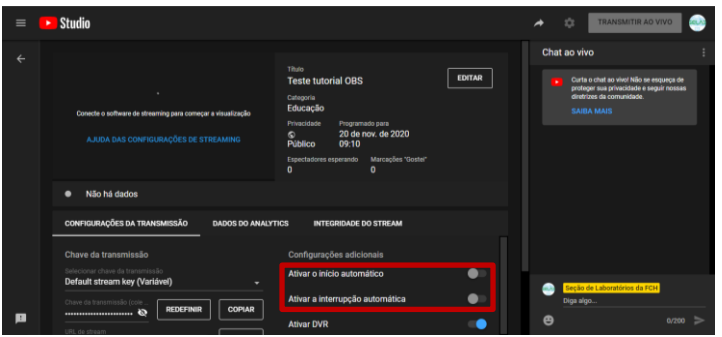

Ativar início automático e interrupção automática, estes dois itens significam o seguinte: Da forma como estão desativados, no momento de início e finalização da transmissão, deverá ser iniciado e finalizado a transmissão por esta tela do youtube, caso estejam ativados ao iniciar a transmissão no OBS a plataforma inicia automaticamente a transmissão e quando finalizar no OBS ela interrompe automaticamente. Neste tutorial iremos considerar que estes dois itens estejam ativados para inicio e finalização automáticos.

Apresentado a parte de configurações e opções na plataforma do youtube, partiremos para parte de apresentação do software OBS Studio, esclarecendo que existem outros programas que fazem este tipo de serviço de codificação.

## **3. Escolha um método de transmissão**

Há três tipos de transmissão pelo youtube: dispositivo móvel, webcam e com codificador. No caso deste tutorial vamos apresentar apenas a ultima opção com o codificador "OBS Studio"<sup>1</sup> . Codificadores permitem transmitir atividades com sobreposições e usar hardware como pré-amplificadores, microfones e câmeras, com programação visual própria.

**<sup>.</sup>** <sup>1</sup> OBS - Open Broadcaster Software:<https://obsproject.com/pt-br/download>

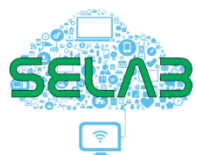

Para baixar o software basta acessar [https://obsproject.com/download,](https://obsproject.com/download) selecionar o sistema operacional da sua máquina e clicar em "Download Installer". Após o download basta seguir os passos para instalar.

Faremos uma breve apresentação do OBS e sua interface. Ao abrir o você perceberá que existem 7 campos de ferramentas disponíveis. Cada um deles é responsável por configurar e alterar alguma função do programa.

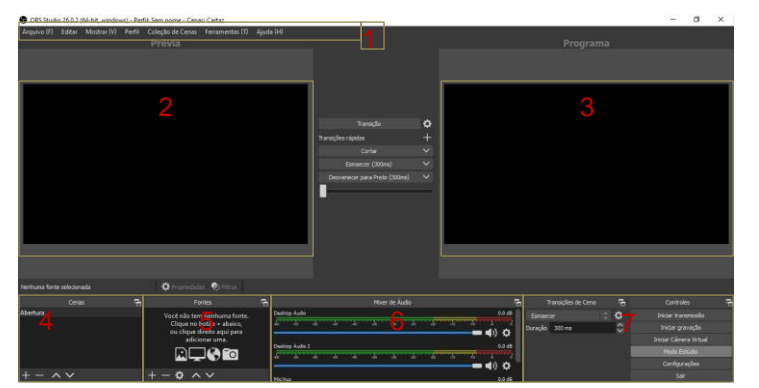

A interface do OBS é igual à imagem a seguir:

### 1. Barra de ferramentas

O programa também conta com a barra de menus clássica. Nela, é possível ter acesso a pasta onde os vídeos são gravados, alterar configurações, aplicar filtros ou acessar a ajuda do programa.

### 2 Prévia da visualização

A prévia é um recurso muito bacana no OBS, pois permite visualizar antes de transmitir uma cena e também permite organizar as informações contidas nos itens 4 cenas e 5 – fontes antes de transferir para tela programa, onde de fato está ocorrendo a transmissão.

### 3. Programa

Esta e a tela de transmissão, onde se visualiza o que está sendo transmitido para a plataforma e com auxilio do botão "Transição" pode alternar os elementos da transmissão com a tela "Prévia" enriquecendo o conteúdo.

#### 4. Cenas

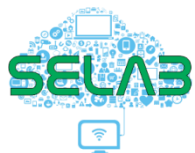

Neste campo podemos para criar "cenas". Ele funciona como uma partição que divide os cenários que você vai criar para gravar o seu vídeo.

Neste campo você pode criar as cenas onde cada uma pode conter fontes diferentes. E estas cenas são previamente definidas e no momento da transmissão ou gravação só vamos alternando as cenas.

#### 5. Fontes

Este campo é onde as fontes de captação são organizadas. É neste painel que você deverá ter a maior atenção quando estiver usando o OBS.

Cada cena pode ter uma ou mais fontes, e estas por sua vez são organizadas de maneira hierárquica de visualização.

#### 6. Mixer

Ao lado do campo de fontes, temos o mixer de áudio. Com ele podemos aumentar ou reduzir o volume do áudio da transmissão, selecionar a fonte de captura de áudio.

#### 7. Transições e controles

O sétimo campo de interface do OBS apresenta opções mais técnicas. Nele você pode selecionar e configurar uma transição de cena para utilizar durante o seu vídeo.

No item controle, você terá acesso a botões de configurações, modo estúdio (que é este apresentado com a tela prévia e programa) e iniciar a transmissão e a gravação do vídeo.

Lembrando que é possível fazer uma transmissão ao vivo pelo OBS e gravar o vídeo ao mesmo tempo.

### **4. Configurando a Transmissão**

Na tela inicial do OBS, vá até o botão "Configurações" conforme a imagem abaixo:

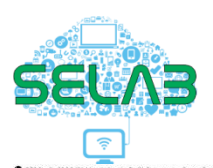

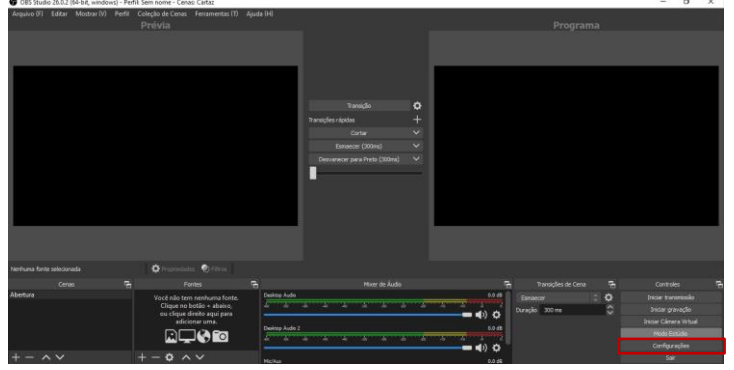

Na janela que será aberta, localize no canto superior esquerdo o menu "Transmissão" e clique sobre ele, conforme a imagem a seguir.

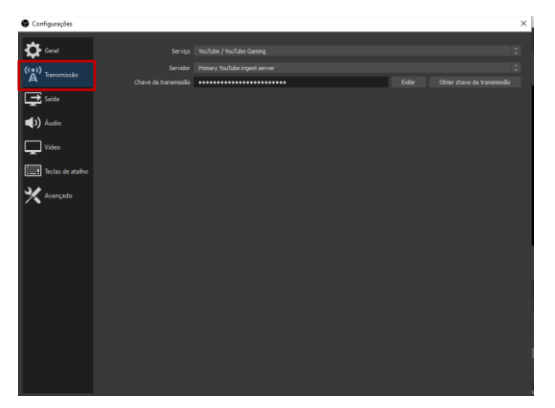

Este campo apresenta algumas opções que podemos personalizar. Vamos por partes:

- 1. O primeiro é o menu serviço, onde seleciona a plataforma de transmissão, que neste caso iremos escolher "Youtube". Logo abaixo temos a opção "Servidor" onde podemos alterar as configurações de acordo com a plataforma escolhida.
- 2. Por último e item que merece atenção é a "Chave da Transmissão", basta colar o valor da chave de transmissão disponibilizada pelo servidor onde você está fazendo a transmissão ao vivo. Este item foi mencionado na parte da configuração da transmissão na plataforma do Youtube, título 2 deste tutorial.
- 3. Depois de configurar a sua transmissão, basta clicar em "Aplicar".

Fazendo a transmissão ao vivo pelo Youtube.

Feitas as configurações, composição das cenas e definição de fontes já temos tudo pronto para iniciar a transmissão, clicando no botão "Iniciar transmissão" conforme imagem a seguir.

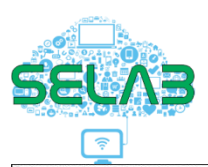

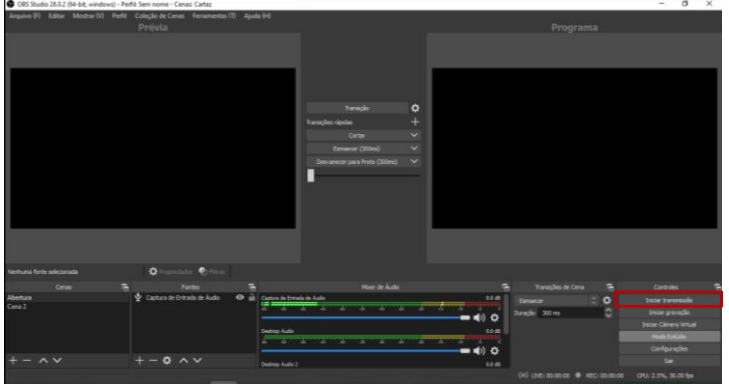

No momento que clicar neste botão será iniciado a transmissão se estiver configurado para início automático no youtube e o cronometro "live" na parte inferior começará a contar o tempo de transmissão.

A transmissão, dependendo da velocidade de conexão pode ter um pequeno atraso.

Qualquer dúvida contate a Selab: selabfch@ufgd.edu.br.